## Мобильное приложение DocContact

Инструкция по удалению всех данных пользователя

Для того, чтобы безвозвратно удалить все Ваши данные, включая данные профиля, записи чата и все пройденные результаты опросов (для профиля типа «пациент»), или всех добавленных пациентов (для профиля типа «врач»), Вам следует:

При наличии доступа в приложение:

1. Перейти на экран «Главная» (для профиля типа «пациент»), или «Пациенты» (для профиля типа «врач»)

2. Выбрать в меню пункт «Выйти из аккаунта»

3. В открывшемся окне выбрать пункт «Удалить аккаунт»

4. В открывшемся окне ввести причину удаления аккаунта и всех связанных с ним данных (опционально) и нажать «Удалить аккаунт».

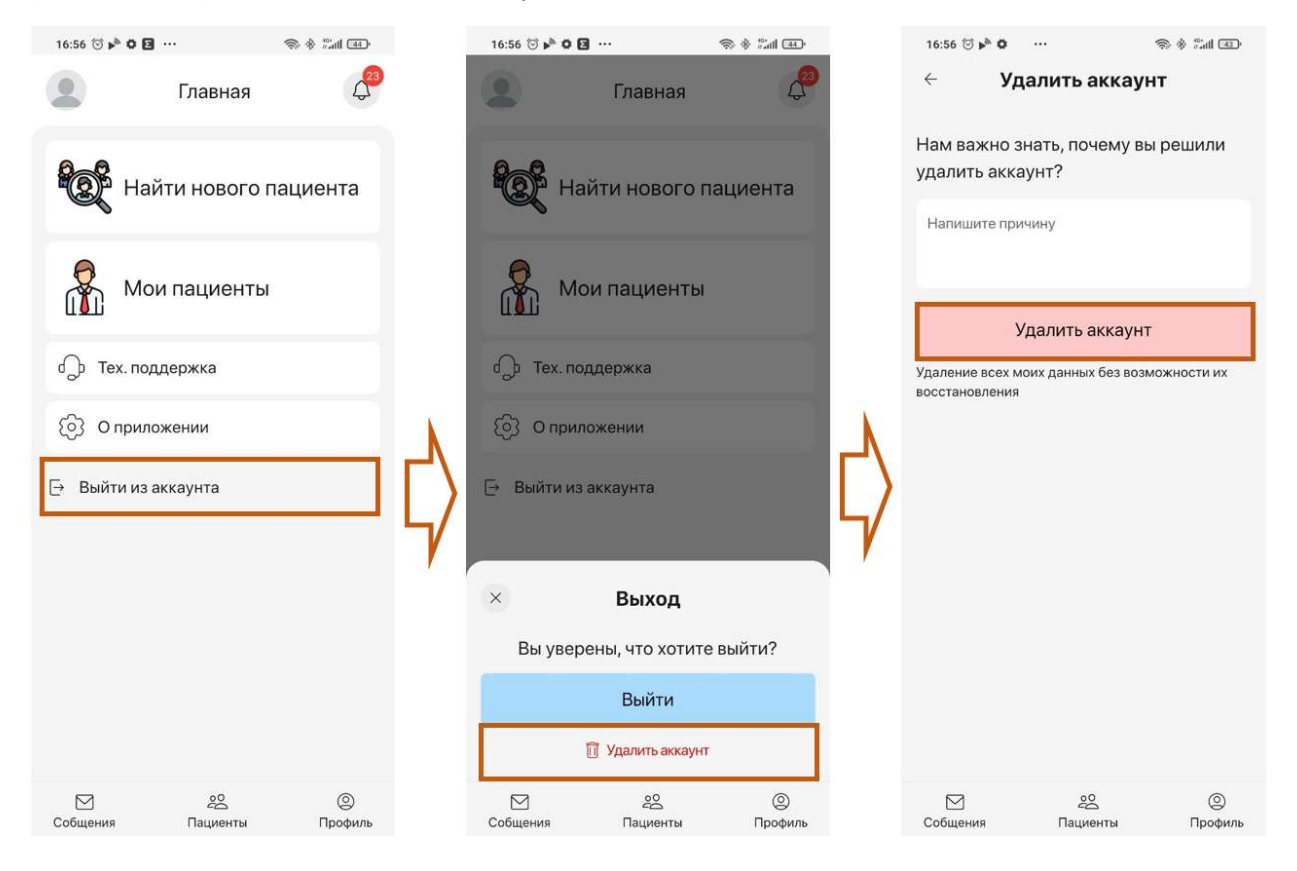

При отсутствии доступа в приложение, или в случае сложностей с удалением аккаунта и всех Ваших данных по пути, описанному выше:

Обратиться в Техническую поддержку приложения, заполнив форму обращения в разделе «техническая поддержка», или обратившись по одному из способов связи, указанных на странице «техническая поддержка»:

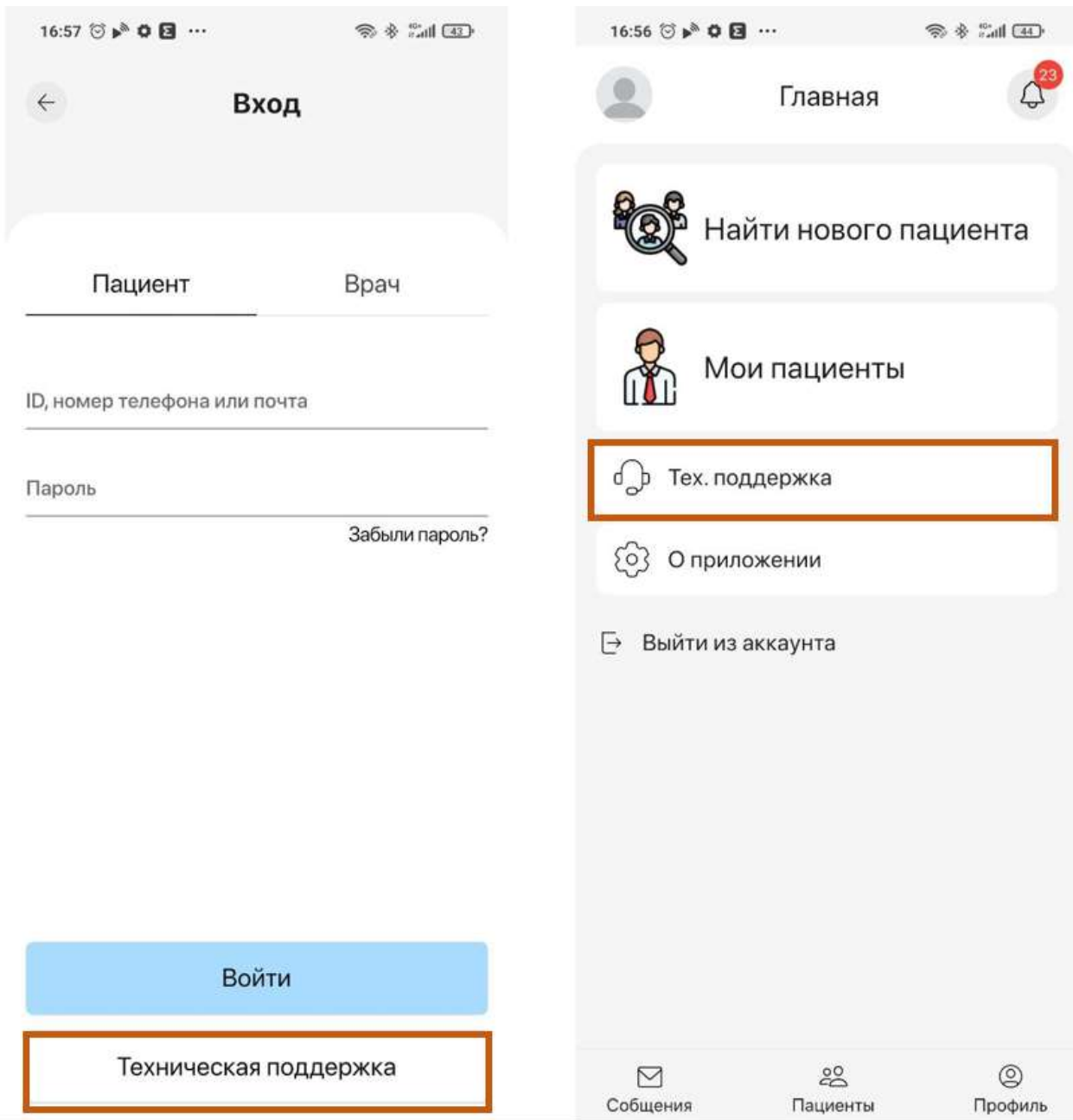